## Instruktion hur man stänger anslutningen till programportalen om det uppkommer problem

OBS har man information som är osparad i programportalen så kommer den gå förlorad!

Steg 1: Klicka på pilen som är placerad på bildskärmens nedre högra hörn

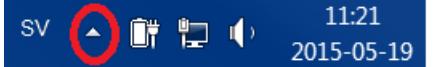

Steg 2: Högerklicka sedan på Citrix Receiver som har den svarta ikonen (se bild nedan).

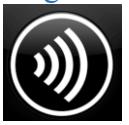

Steg 3: Välj sedan menyalternativet "Connection Center"

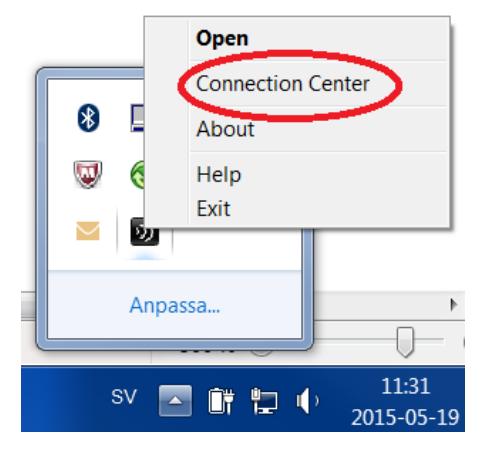

Steg 4: Klicka på aktuell server FSC-TS-xx (punkt 1). Klicka på [Log Off] (punkt 2). Bekräfta med att klicka på [Yes] (punkt 3). Klicka på [Close] (punkt4).

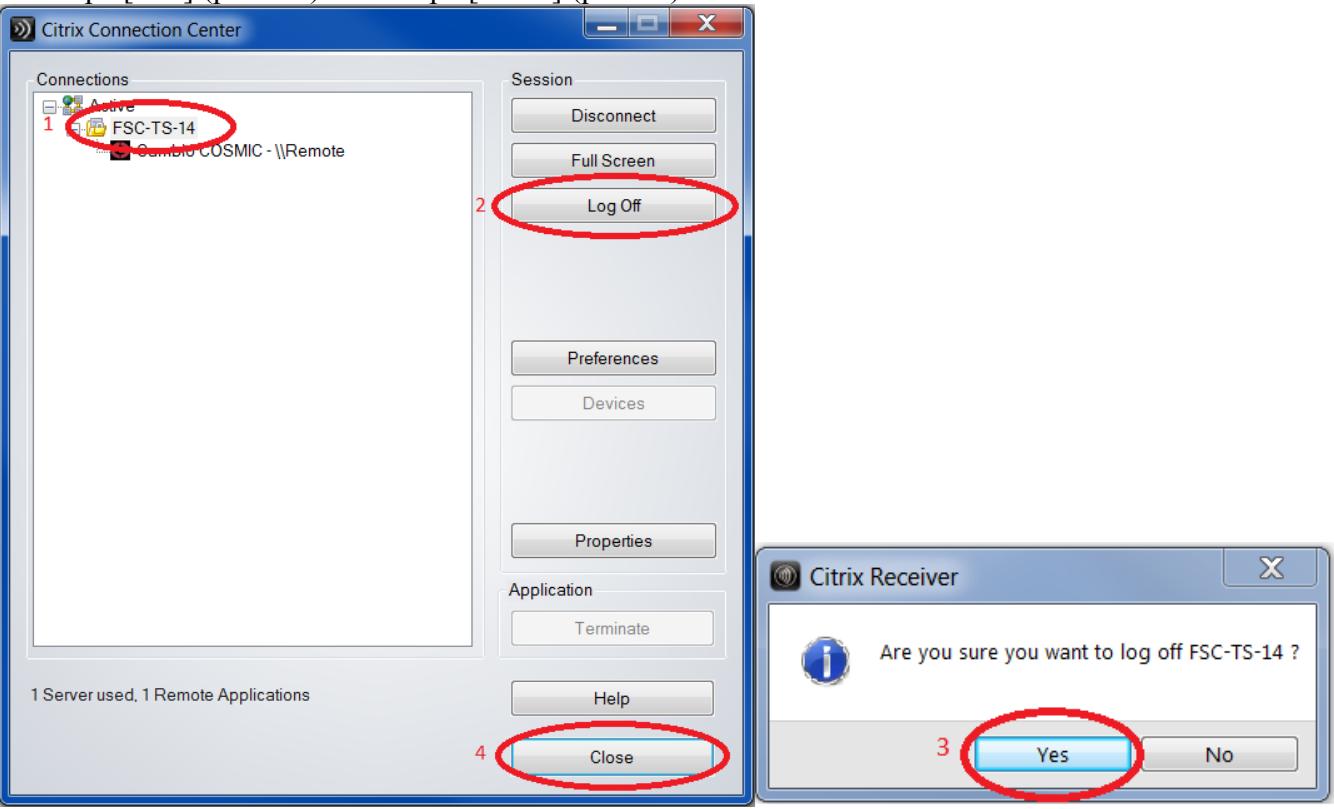

Steg 5: Stäng Intern Explorer och starta den på nytt med adressen<https://loggainprogramportal.lul.se/>

Hjälper inte denna instruktion kontakta Landstinget i Uppsala läns IT-support på telefon 018 - 611 33 33.